# **Cancelaciones 2018** Manual de Referencia

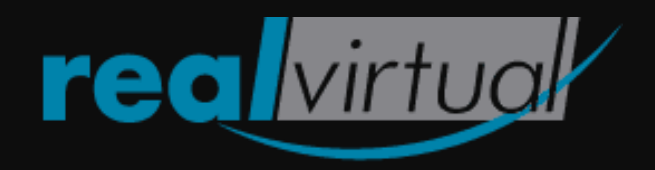

# **INTRODUCCIÓN**

El SAT estableció una nueva reforma que entrará en vigor de manera obligatoria el **1 de Septiembre de 2018** por prórroga como medida preventiva al mal uso del proceso de cancelación de CFDI de manera unilateral, ya que el Emisor puede cancelar cualquier CFDI sin que el Receptor pudiera estar enterado de este evento.

Con la reforma al Código Fiscal de la Federación (CFF) para el 2017 fue modificado el artículo 29-A. De esta manera, los contribuyentes Receptores serán informados de toda solicitud de cancelación por parte de los contribuyentes Emisores logrando así que los contribuyentes Receptores puedan aceptar o rechazar estas solicitudes de cancelación.

# **TIPOS DE CANCELACIÓN**

Existen **4 tipos de cancelación** que se pueden presentar en base a una serie de condiciones cuando se realiza una solicitud de cancelación.

Cuando se realiza una solicitud de cancelación de un CFDI a través de nuestro servicio de cancelación, éste último se encargará de forma interna de validar el CFDI a cancelar y de identificar el tipo de cancelación devolviendo una respuesta al finalizar el proceso en donde se puede observar el resultado y el estatus de la cancelación. Más adelante en esta guía, podrás observar ejemplos para familiarizarte con este proceso, es sencillo y práctico.

A continuación, te explicamos de manera sencilla cada uno de estos 4 tipos de cancelación.

## **Cancelación Sin Aceptación**

La cancelación de un CFDI se ejecuta sin requerir aceptación del Receptor. El Receptor recibirá una notificación de la cancelación del CFDI en su buzón tributario.

#### **Condiciones:**

Si cualquiera de las siguientes condiciones se cumple, entonces la cancelación se realizará sin aceptación del Receptor.

- 1) Si Total < 5000 y Fecha Emisión no excede las 72 horas con respecto a la fecha y hora actual.
- 2) Si Tipo de Comprobante es Egreso o Traslado.
- 3) Si RFC Receptor = XAXX010101000 o RFC Receptor = XEXX010101000.
- Existen otras condiciones extras para que este tipo de cancelación se efectúe. Sin embargo, por el momento todavía no tenemos la información completa, pero no te preocupes, de manera interna nuestro servicio se encarga de gestionar estos casos y te serán notificados en la respuesta que devolvemos. Más adelante en esta guía, te mostraremos ejemplos.

## **Cancelación con aceptación**

La cancelación de un CFDI se queda en espera de aceptación del Receptor a través de su buzón tributario. El Receptor tiene 72 horas para aceptar o rechazar la solicitud de cancelación. En caso de que el Receptor no realice ninguna acción, entonces se tomará como que el Receptor acepta la cancelación.

#### **Condiciones:**

- 1) Si Total >= 5000.
- 2) Si Total < 5000 y Fecha Emisión excede las 72 horas con respecto a la fecha y hora actual.

# **Cancelación por plazo vencido**

La cancelación de un CFDI por plazo vencido se presenta cuando el Receptor aceptó ni rechazó una solicitud de cancelación luego de 72 horas transcurridas desde el momento en que ésta fue realizada.

#### **Condiciones:**

1) El Receptor no aceptó ni rechazó la solicitud de cancelación después de las 72 horas de que ésta fue realizada por el Emisor.

### **Cancelación de CFDI Relacionado**

La cancelación de un CFDI (padre) que tiene uno o más CFDI relacionados (hijos) puede ser cancelado pero CFDI relacionados (hijos) no. Los hijos serán cancelables hasta que el padre haya sido cancelado. Dependiendo del caso y condiciones de cada CFDI padre o hijo, puede o no requerirse aceptación del Receptor.

#### **Condiciones:**

- 1) Si CFDI padre no está cancelado, entonces CFDI relacionado hijo no se podrá cancelar. Dependiendo del caso y condiciones del CFDI padre, se requeriría o no aceptación del Receptor.
- 2) Si CFDI padre está cancelado, entonces CFDI relacionado hijo se podrá cancelar. Dependiendo del caso y condiciones del CFDI relacionado hijo, se requerirá o no aceptación del Receptor.

# **¡A programar se ha dicho!**

Implementar el nuevo modelo de cancelación en tu proyecto es más sencillo de lo que te imaginas. A continuación, te mostramos cómo.

- Por el momento, sólo contamos con el ambiente de pruebas, pues el SAT todavía no ha Đ liberado el ambiente producción para poder implementarlo. Sin embargo, no te preocupes porque cuando contemos con el ambiente de producción, el cambio será totalmente sencillo y rápido, pues sólo consistirá en llamar a un método diferente con la misma estructura.
- Para el ambiente de pruebas, las 72 horas de tiempo para que el Receptor acepte o ÷ rechace una cancelación será una simulación en donde en lugar de ser 72 horas serán 30 minutos. Por ser ambiente de pruebas, no existe un buzón tributario en donde el Receptor pueda aceptar o rechazar una cancelación.

# **Ejemplo en C# con librería RVCFDI33**

**PASO 1:** Descarga la nueva versión de la librería RVCFDI33.dll con el siguiente enlace.

[http://comprobante.realvirtual.com.mx/3\\_3/RVCFDI33.dll](http://comprobante.realvirtual.com.mx/3_3/RVCFDI33.dll)

**PASO 2:** Carga la nueva versión de la librería RVCFDI33.dll en tu proyecto.

**PASO 3:** Descarga la nueva versión de nuestro **Demo C#** con el siguiente enlace.

[http://comprobante.realvirtual.com.mx/3\\_3/DemoRVCFD33.zip](http://comprobante.realvirtual.com.mx/3_3/DemoRVCFD33.zip)

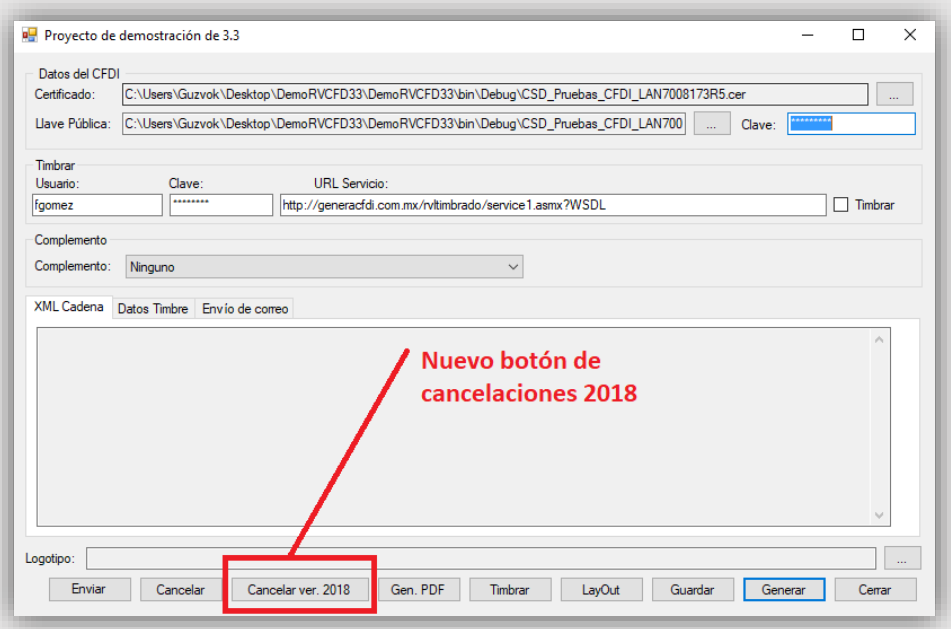

**PASO 4:** Abre el Demo C# y accede al código fuente del evento **Click** del botón **btnCancelar2018** que se encuentra dentro de **Principal.cs**.

**PASO 5:** En el código fuente del evento **Click** de dicho botón podrás observar cómo se realiza el consumo del nuevo servicio de cancelación y **cómo se obtiene y analiza la respuesta obtenida** para poder tomar decisiones en el flujo de comportamientos de tu proyecto.

A

#### **IMPORTANTE:**

En el código fuente ya mencionado podrás darte cuenta de que ya no se genera ningún XML de cancelación correspondiente al CFDI que se desea cancelar. **Ahora, el nuevo método de cancelación recibe el XML del CFDI timbrado que se desea cancelar**.

A continuación, te mostramos la respuesta del servicio de cancelación al cancelar un CFDI. Igualmente, también te permite guardar el Acuse de Cancelación, el cual se obtiene analizando la respuesta del servicio.

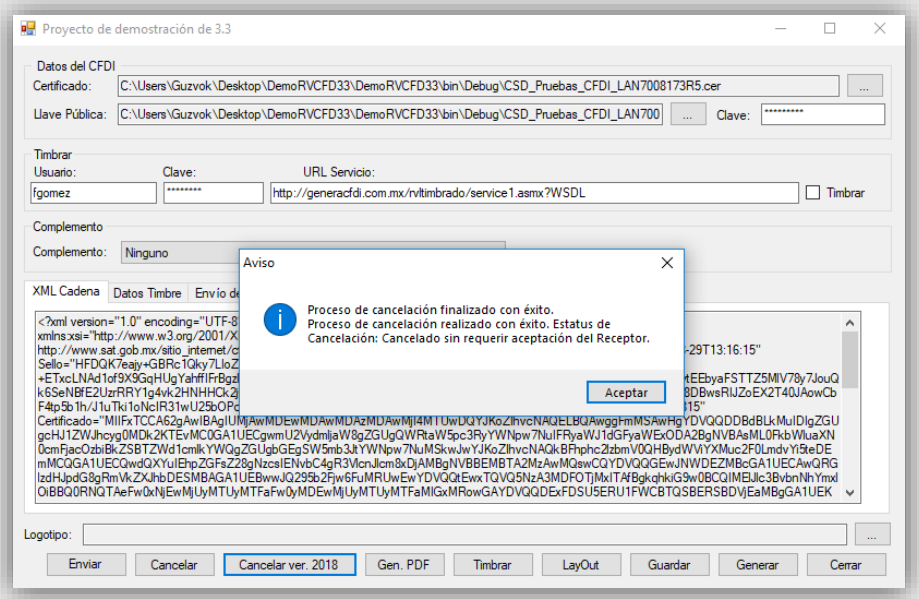

Después, si se intentara cancelar de nuevo el mismo CFDI, esta sería la respuesta.

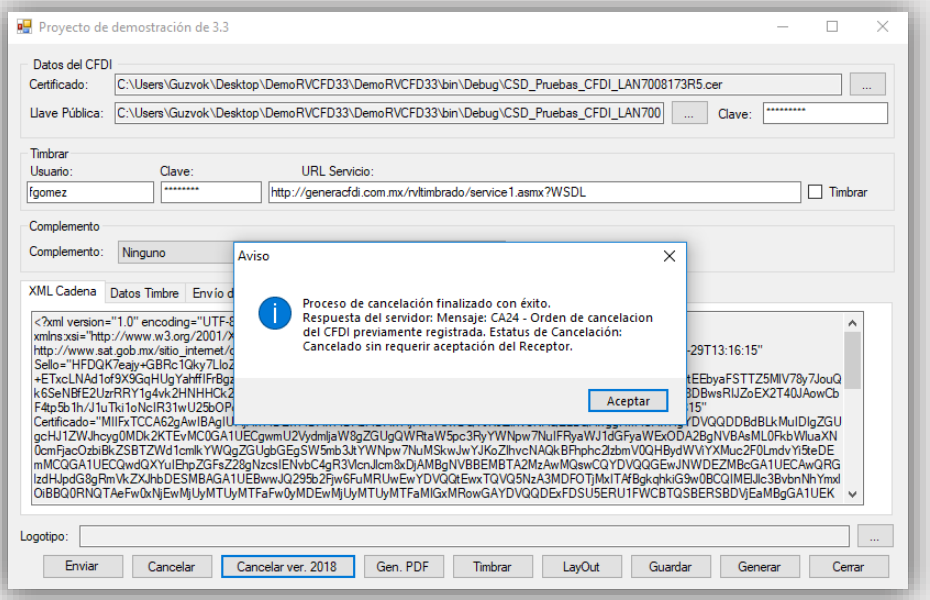

**PASO 6:** ¡Listo! Ya podrás incorporar de manera sencilla y práctica la nueva cancelación en tu proyecto.

## **Ejemplo en PHP consumiendo Servicio Web**

**PASO 1:** Descarga la nueva versión del Demo PHP para CFDI 3.3 [http://comprobante.realvirtual.com.mx/comprobante\\_digital/demos/demo\\_php\\_cfdi\\_3](http://comprobante.realvirtual.com.mx/comprobante_digital/demos/demo_php_cfdi_33.rar) [3.rar](http://comprobante.realvirtual.com.mx/comprobante_digital/demos/demo_php_cfdi_33.rar)

**PASO 2:** Revisa el archivo **Script.js** en el método **Cancelar2** en donde podrás ver cómo se hace la llamada al archivo **CancelarCFDI2.php**.

**PASO 3:** Revisa el archivo CancelarCFDI2.php para observar el código fuente completo en donde podrás observar cómo se realiza el consumo del nuevo servicio de cancelación y **cómo se obtiene y analiza la respuesta obtenida** para poder tomar decisiones en el flujo de comportamientos de tu proyecto.

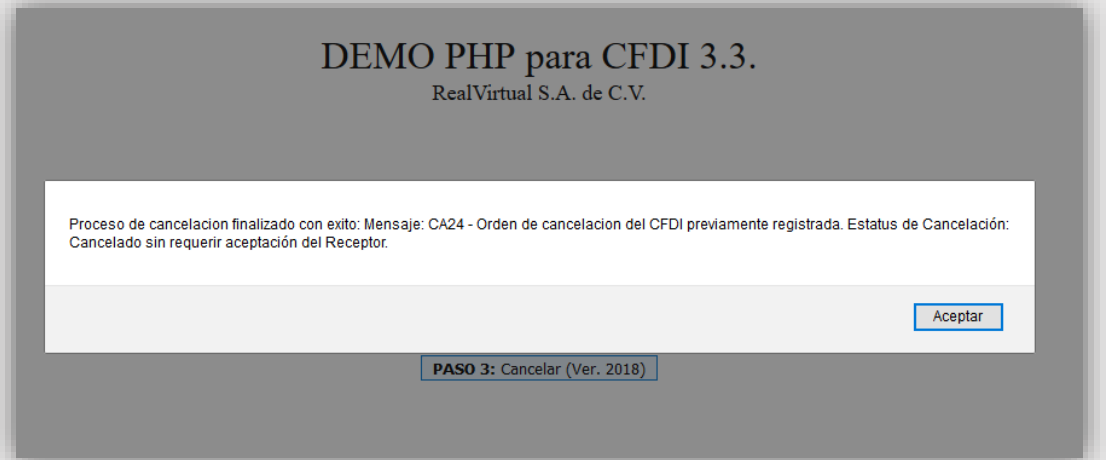

**PASO 6:** ¡Listo! Ya podrás incorporar de manera sencilla y práctica la nueva cancelación en tu proyecto.

# H)

#### **IMPORTANTE:**

En el código fuente ya mencionado podrás darte cuenta de que ya no se genera ningún XML de cancelación correspondiente al CFDI que se desea cancelar. **Ahora, el nuevo método de cancelación recibe el XML del CFDI timbrado que se desea cancelar**.

# **Ejemplo de Consumo del Servicio Web en SOAP UI**

**URL:** <https://generacfdi.com.mx/rvltimbrado/service1.asmx?WSDL> **Método:** CancelTes2

A continuación, te proporcionamos el link para descargar el **REQUEST** y el **RESPONSE** del servicio web. Puede utilizar el contenido del **REQUEST** que descargues para copiar y pegarlo en el programa SOAP UI u otro similar para probar el consumo. Por ejemplo, así se vería el resultado en SOAP UI.

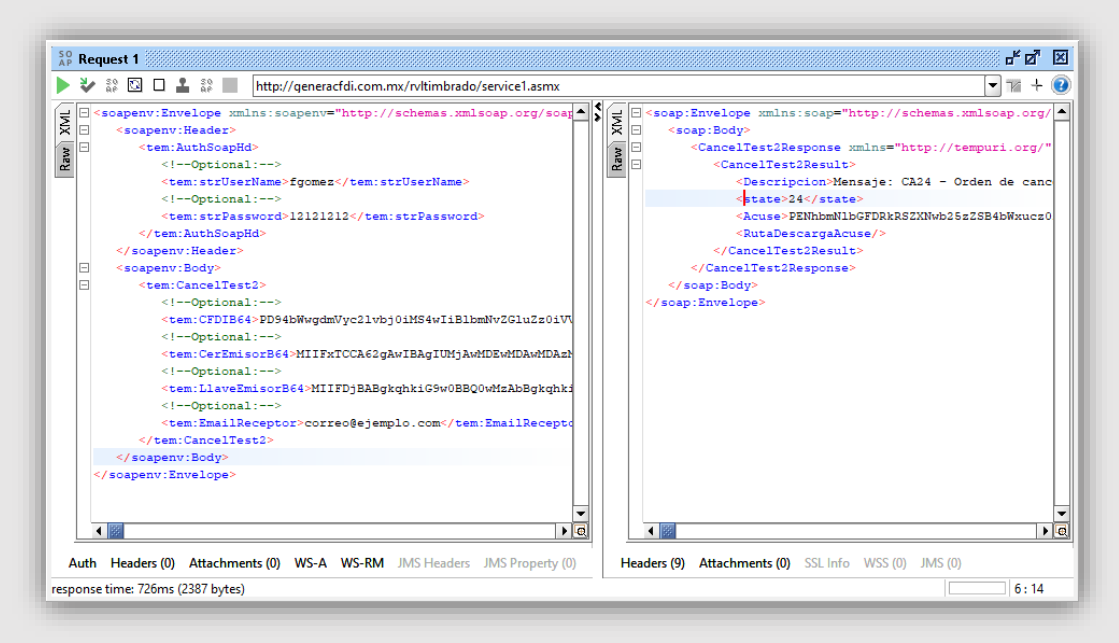

## **Link de descarga del REQUEST y RESPONSE:**

[http://comprobante.realvirtual.com.mx/3\\_3/Request\\_Response\\_Cancelaci](http://comprobante.realvirtual.com.mx/3_3/Request_Response_Cancelaciones_2018.rar) [ones\\_2018.rar](http://comprobante.realvirtual.com.mx/3_3/Request_Response_Cancelaciones_2018.rar)

# **COMENTARIOS FINALES**

Por el momento desconocemos si existirá una herramienta que nos brinden para implementarla en nuestro servicio que ofrezca una solución a la siguiente problemática tanto en pruebas como producción:

En caso de que un CFDI requiera aceptación del Receptor para ser cancelado no podemos establecer en nuestros sistemas que el CFDI está cancelado sino que está Vigente pero en Proceso de Cancelación. El problema es ¿De qué manera práctica podré revisar internamente el estatus de cancelación del CFDI para que el usuario de mi sistema no se confunda o piense que hay un error al ver su CFDI como Vigente cuando el Receptor ya aceptó la cancelación? Todavía no tenemos respuesta ante esta problemática.

Sin embargo, es cierto que podemos repetir el intento de cancelar un CFDI del que ya hayamos ejecutado la solicitud de cancelación y así obtener el nuevo estatus de cancelación. Por ejemplo, cuando lo cancelamos en el primer intento, obtenemos una respuesta de que se hizo la solicitud de cancelación y estamos en espera de la aceptación del Receptor, entonces pasando unas horas o un día, podríamos intentar cancelar de nuevo el CFDI y obtendremos una respuesta de que la solicitud ya se hizo previamente y que el estatus actual de esa solicitud sigue siendo en espera de aceptación o que ya está cancelado el CFDI porque el Receptor aceptó la cancelación. De esta manera, podrías actualizar en tu base de datos de tu proyecto el estatus de un CFDI. Hasta el momento, esta es la única solución que nuestros PAC nos han dado a conocer.